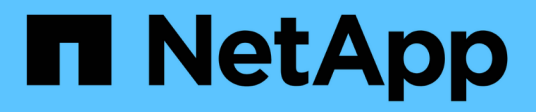

## **SnapManager for SAP**をインストールしています SnapManager for SAP

NetApp April 19, 2024

This PDF was generated from https://docs.netapp.com/ja-jp/snapmanager-sap/windows/conceptpreinstallation-tasks.html on April 19, 2024. Always check docs.netapp.com for the latest.

# 目次

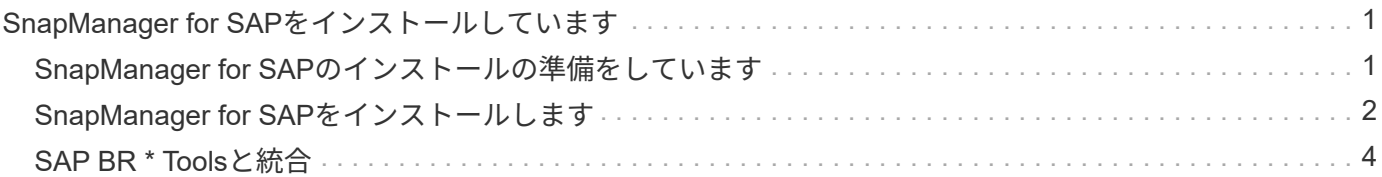

## <span id="page-2-0"></span>**SnapManager for SAP**をインストールしています

SnapManager for SAPをダウンロードして環境にインストールし、データベースのバッ クアップ、リストア、リカバリ、クローニングなどの処理を実行できます。

SnapManager for SAPのインストールパッケージには、ホストサーバソフトウェアとグラフィカルユーザイン ターフェイス(GUI)クライアントソフトウェアが含まれています。

### <span id="page-2-1"></span>**SnapManager for SAP**のインストールの準備をしています

SnapManager for SAPをインストールする環境は、ソフトウェア、ハードウェア、ブラ ウザ、データベース、オペレーティングシステムの特定の要件を満たしている必要があ ります。要件の最新情報については、 Interoperability Matrix を参照してください。

#### ["](http://support.netapp.com/NOW/products/interoperability/)[互換性マトリックス](http://support.netapp.com/NOW/products/interoperability/)["](http://support.netapp.com/NOW/products/interoperability/)

インストール前のタスク

SnapManager for SAPをインストールする前に、いくつかの追加タスクを実行して環境 をセットアップする必要があります。実行する必要があるタスクは、使用するオペレー ティングシステムとデータベースのバージョンによって異なります。

- 適切なパッチを適用して、ライセンスが付与されたオペレーティングシステムをインストールします
- オペレーティング・システムと Oracle データベースの言語を英語に設定します

たとえば'Oracleデータベースの言語をEnglishに設定するに は'NLS\_LANG=America\_AmericA.WE8MSWIN1252`を割り当てます言語の設定方法の詳細について は、「SnapManager for SAP\_のトラブルシューティング」セクションを参照してください。

- SnapRestore のライセンスが有効になっている Data ONTAP と、 Fibre Channel ( FC )や Internet Small Computer System Interface ( iSCSI ) などのサポートされているプロトコルをすべてのストレージ システムにインストールします。
- Oracle データベース 11.2.0.2 および 11.2.0.3 を使用している場合は、次の Oracle パッチをインストール します。
	- 13413167 ( Windows 32 ビット用)
	- 13555974 ( Windows 64 ビット用)
- SAP BR \* Toolsをインストールします。
- 関連情報 \*

["NetApp Interoperability Matrix](http://support.netapp.com/NOW/products/interoperability/) [を参照してください](http://support.netapp.com/NOW/products/interoperability/)["](http://support.netapp.com/NOW/products/interoperability/)

["SnapManager for SAP](http://media.netapp.com/documents/tr-3823.pdf)[のベストプラクティス](http://media.netapp.com/documents/tr-3823.pdf)["](http://media.netapp.com/documents/tr-3823.pdf)

#### **SnapManager for SAP**インストールパッケージをダウンロードします

SnapManager for SAPのインストールパッケージは、ネットアップサポートサイトから ダウンロードできます。

#### 手順

- 1. ネットアップサポートサイトにログインします。
- 2. ネットアップサポートサイトのページで、 \* Downloads \* > \* Software \* をクリックします。
- 3. Software Downloadテーブルで、SnapManager 製品の行に移動し、\* Select Platform ドロップダウンリス トから SAP(Windows)\*を選択します。
- 4. [Go\*] をクリックします。

SnapManager のリリースが一覧表示されます。

5. インストールする SnapManager リリースの [\* View & Download] をクリックします。

概要ページが表示されます。

 $\left(\begin{smallmatrix} 1\\ 1\end{smallmatrix}\right)$ このページにある情報を確認してください。

6. このページの下部にある [\* 続行 ] をクリックします。

ライセンス契約ページが表示されます。

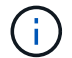

このページにある情報を確認してください。

7. [\* 同意する \* ] をクリックします。

ダウンロードページが表示されます。

8. ホストに対応したインストールパッケージをダウンロードします。

SnapManager for SAPをインストールするマシン上の任意の場所にインストールファイルをダウンロード できます。

◦ 関連情報 \*

["](http://mysupport.netapp.com/)[ネットアップサポートサイト:](http://mysupport.netapp.com/) [mysupport.netapp.com"](http://mysupport.netapp.com/)

### <span id="page-3-0"></span>**SnapManager for SAP**をインストールします

管理対象のデータベースが 1 つ以上あるホストに SnapManager をインストールできま す。インストールできる SnapManager インスタンスは、ホストごとに 1 つだけです。

必要なもの

• インストール前に必要なタスクを完了しておく必要があります。

- 最新の SnapManager インストールパッケージをダウンロードする必要があります。
- すべてのターゲットホストに、適切なバージョンの SnapDrive for Windows をインストールし、設定する 必要があります。

SnapDrive for Windows のインストールと設定については、 SnapDrive for Windows インストレーション アドミニストレーションガイドを参照してください。

手順

1. SnapManager インストールファイルをダブルクリックします。

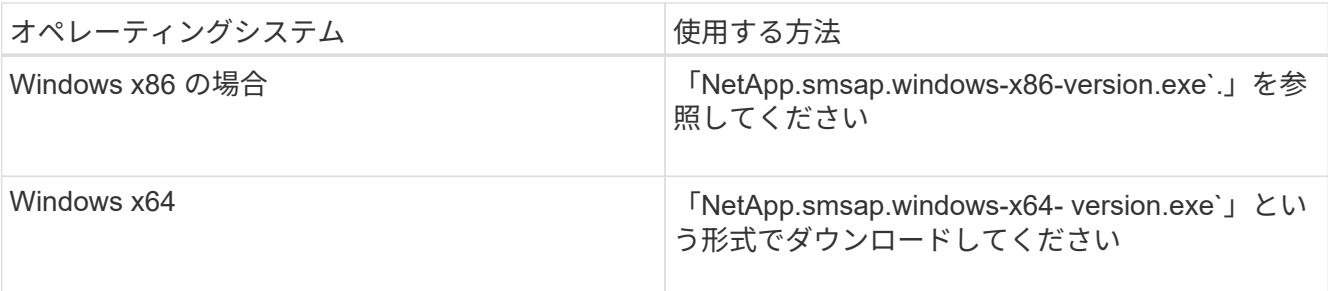

「パブリッシャを検証できませんでした」というメッセージが表示されます。このソフトウェアを実行し てもよろしいですか

- 2. [OK] をクリックします。
- 3. [はじめに]ウィンドウで、[次へ]をクリックします。
- 4. [インストールフォルダの選択\*]ウィンドウで、[次へ\*]をクリックしてデフォルトのインストール場所を受 け入れるか、新しい場所を選択します。

デフォルトの場所は「C:\Program Files\NetApp\SnapManager for SAP~」です。

- 5. [メニューの可用性]ウィンドウで、[次へ]をクリックします。
- 6. [サービスプロパティの指定\*]ウィンドウで、Windowsサービスのアカウントおよびパスワード情報を入力 します。

指定するアカウントは、次のグループのメンバーである必要があります。

- ストレージ・システムのローカル・アドミニストレーション・グループ
- ローカル管理者のグループ
- ORA\_DBA グループ:再起動後にサービスを自動的に開始するか ' 手動で開始するかを指定できます
- 7. [\* Pre-Installation Summary\*(インストールの概要\*)]ウィンドウで、[\* Install\*(インストール\*)]をクリ ックします。
- 8. [インストール完了\*]ウィンドウで、[次へ]をクリックします。
- 9. [重要な情報\*]ウィンドウで、[完了]をクリックしてインストーラーを終了します。

#### 完了後

インストールが完了したら、インストールが正常に完了したことを確認できます。

- 1. SnapManager サーバを起動します。
	- a. Windowsサービスウィンドウで、\* SnapManager バージョン\_ for SAP \*を選択します。
	- b. 左パネルで、 \* スタート \* をクリックします。
- 2. SnapManager システムが正しく動作していることを確認します。
	- a. [\* Start **>** Programs **>** NetApp **>** SnapManager for SAP **>** Start SMSAP Command Line Interface(CLI )\*]をクリックします。
	- b. コマンドラインインターフェイス(CLI)で、+`**SMSAP system verify**`コマンドを入力します

「Operation ID number succeeded」というメッセージが表示されます。

number は、処理 ID 番号です。

◦ 関連情報 \*

["](http://mysupport.netapp.com/)[のドキュメントについては、ネットアップサポートサイトを参照してください](http://mysupport.netapp.com/)["](http://mysupport.netapp.com/)

## <span id="page-5-0"></span>**SAP BR \* Tools**と統合

Oracleデータベース管理用のSAPツールであるBRARCHIVE、BRBACKUP 、BRCONNECTなどのSAP BR \* Tools BRRECOVER、BRRESTORE、BRSPACE、お よびBRToolsは、SnapManager for SAPが提供するBACKINTインターフェイスを使用し ます。SAP BR \* Toolsを統合SnapManager するには、BR \* Toolsディレクトリか ら「<SAP for SAP installation directory>\NetApp\SnapManager for SAP\bin\」へのリン クを作成する必要があります。これらのリンク先にbackintファイルがインストールされ ています。

必要なもの

• SAP BR \* Toolsがインストールされていることを確認してください。

手順

1. BR \* Toolsディレクトリから各SAPインスタンスの「C:\Program Files\NetApp\SnapManager for SAP\bin\backint」ファイルへのリンクを作成します。

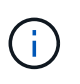

ファイルをコピーする代わりにリンクを使用する必要があります。これにより、新しいバ ージョンのSnapManager をインストールするときに、リンク先が新しいバージョン のBACKINTインターフェイスを参照するようになります。

2. BR \* Toolsコマンドを実行するユーザのクレデンシャルを設定します。

SAPインスタンスのバックアップとリストアをサポートするには、オペレーティングシステムユーザ がSnapManager for SAPのリポジトリ、プロファイル、およびサーバのクレデンシャルを必要とします。

3. 別のプロファイル名を指定してください。

SnapManager では、BR \* Toolsからのコマンドの処理時に、SAPシステムIDと同じ名前のプロファイルが

デフォルトで使用されます。このシステム識別子が環境内で一意でない場合は'initSID.utl'SAP初期化ファ イルを変更し'パラメータを作成して正しいプロファイルを指定しますinitSID.utl`ファイル は'%ORACLE HOME%\database'にあります

◦ 例 \*

initSID.utl`ファイルのサンプルは次のとおりです

```
# Backup Retention policy.
# Specifies the retention / lifecycle of backups on the filer.
#
----------------------------------------------------------------------
----------
# Default Value: daily
# Valid Values: unlimited/hourly/daily/weekly/monthly
# retain = daily
# Enabling Fast Restore.
#
                ----------------------------------------------------------------------
----------
# Default Value: fallback
# Valid Values: fallback/off
#
# fast = fallback
# profile_name = SID_BRTOOLS
```
+

パラメータ名は常に小文字で、コメントには数字記号(#)を付ける必要があります。  $\left( \begin{array}{c} 1 \end{array} \right)$ 

- 4. 次の手順を実行して'initSID.sap`BR\*Tools構成ファイルを編集します
	- a. initSID.sapファイルを開きます
	- b. バックアップユーティリティのパラメータファイル情報を含むセクションを探します。
		- 例 \*

```
# backup utility parameter file
# default: no parameter file
# util par file =
```
c. 最後の行を編集して'initSID.utl`ファイルを含めます

▪ 例 \*

```
# backup utility parameter file
# default: no parameter file
# util_par_file = initSID.utl
```
5. リンクを完了するには、次の手順を実行します。

手順はオペレーティングシステム (OS) のバージョンによって異なる場合があります。

a. ホストシステムに管理者としてログインします。

- b. [スタート>\*コントロールパネル\*>\*システム\*>\*詳細設定\*>\*環境\*]をクリックします。
- c. PATH \*変数を編集して、「Installation directory \NetApp\SnapManager for SAP\bin\」というパスを追 加します

完了後

backint register-sldコマンドを実行して、System Landscape Directory(SLD)にbackintインターフェイスを 登録します。

Copyright © 2024 NetApp, Inc. All Rights Reserved. Printed in the U.S.このドキュメントは著作権によって保 護されています。著作権所有者の書面による事前承諾がある場合を除き、画像媒体、電子媒体、および写真複 写、記録媒体、テープ媒体、電子検索システムへの組み込みを含む機械媒体など、いかなる形式および方法に よる複製も禁止します。

ネットアップの著作物から派生したソフトウェアは、次に示す使用許諾条項および免責条項の対象となりま す。

このソフトウェアは、ネットアップによって「現状のまま」提供されています。ネットアップは明示的な保 証、または商品性および特定目的に対する適合性の暗示的保証を含み、かつこれに限定されないいかなる暗示 的な保証も行いません。ネットアップは、代替品または代替サービスの調達、使用不能、データ損失、利益損 失、業務中断を含み、かつこれに限定されない、このソフトウェアの使用により生じたすべての直接的損害、 間接的損害、偶発的損害、特別損害、懲罰的損害、必然的損害の発生に対して、損失の発生の可能性が通知さ れていたとしても、その発生理由、根拠とする責任論、契約の有無、厳格責任、不法行為(過失またはそうで ない場合を含む)にかかわらず、一切の責任を負いません。

ネットアップは、ここに記載されているすべての製品に対する変更を随時、予告なく行う権利を保有します。 ネットアップによる明示的な書面による合意がある場合を除き、ここに記載されている製品の使用により生じ る責任および義務に対して、ネットアップは責任を負いません。この製品の使用または購入は、ネットアップ の特許権、商標権、または他の知的所有権に基づくライセンスの供与とはみなされません。

このマニュアルに記載されている製品は、1つ以上の米国特許、その他の国の特許、および出願中の特許によ って保護されている場合があります。

権利の制限について:政府による使用、複製、開示は、DFARS 252.227-7013(2014年2月)およびFAR 5252.227-19(2007年12月)のRights in Technical Data -Noncommercial Items(技術データ - 非商用品目に関 する諸権利)条項の(b)(3)項、に規定された制限が適用されます。

本書に含まれるデータは商用製品および / または商用サービス(FAR 2.101の定義に基づく)に関係し、デー タの所有権はNetApp, Inc.にあります。本契約に基づき提供されるすべてのネットアップの技術データおよび コンピュータ ソフトウェアは、商用目的であり、私費のみで開発されたものです。米国政府は本データに対 し、非独占的かつ移転およびサブライセンス不可で、全世界を対象とする取り消し不能の制限付き使用権を有 し、本データの提供の根拠となった米国政府契約に関連し、当該契約の裏付けとする場合にのみ本データを使 用できます。前述の場合を除き、NetApp, Inc.の書面による許可を事前に得ることなく、本データを使用、開 示、転載、改変するほか、上演または展示することはできません。国防総省にかかる米国政府のデータ使用権 については、DFARS 252.227-7015(b)項(2014年2月)で定められた権利のみが認められます。

#### 商標に関する情報

NetApp、NetAppのロゴ、<http://www.netapp.com/TM>に記載されているマークは、NetApp, Inc.の商標です。そ の他の会社名と製品名は、それを所有する各社の商標である場合があります。